What this is about…

When you create a slideshow using Pictures to Exe, a default icon is assigned to the show. The latest version uses this icon

Earlier versions of the program use this icon

Following these instructions, you will be able to make your own customised icon; a different one for each and every show.

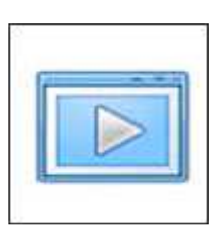

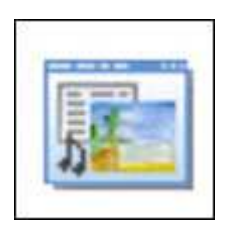

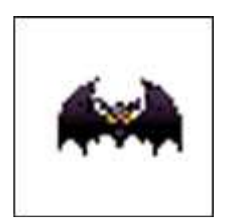

## You'll need a plug-in

When you choose "Save as" in Photoshop, the ICO (icon) format is not normally available. However, it is easily added as you'll see.

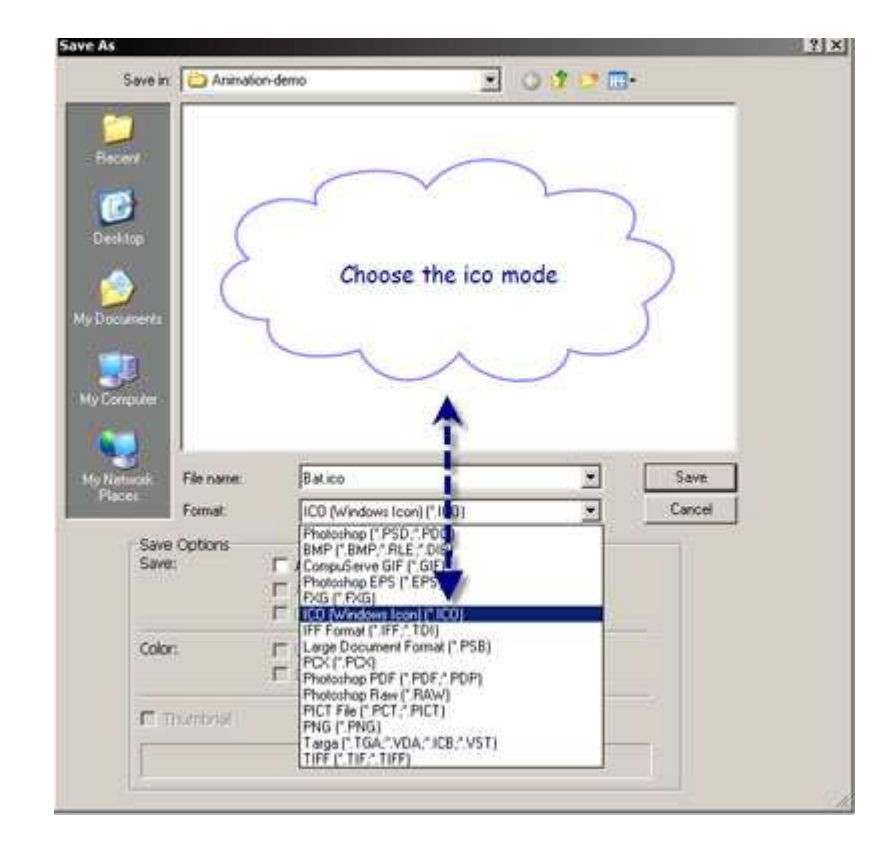

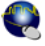

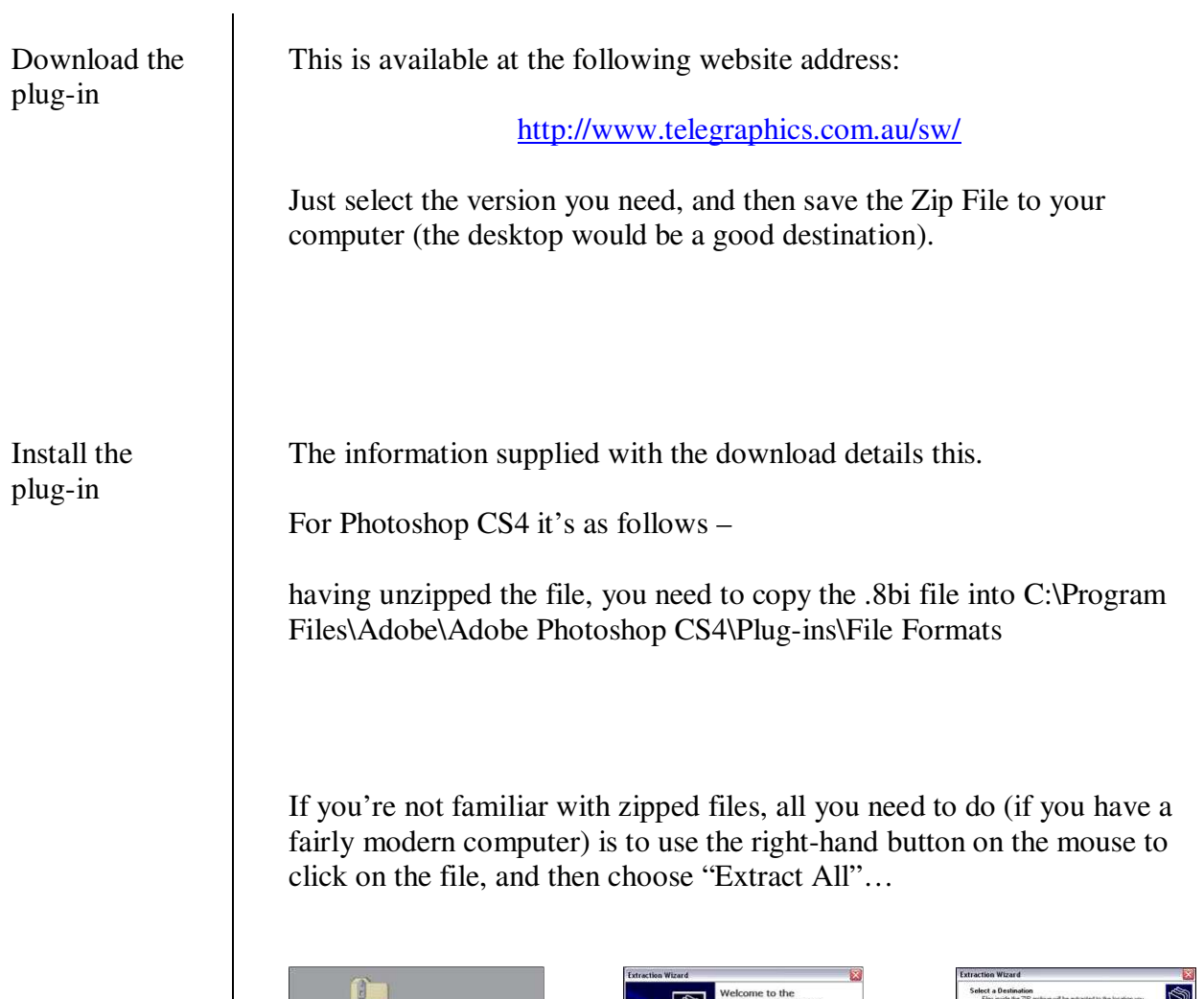

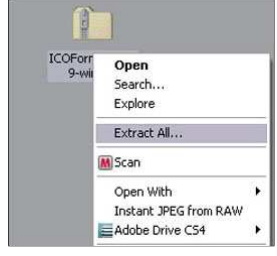

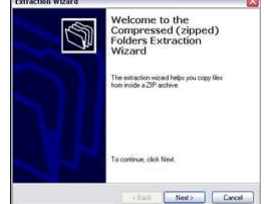

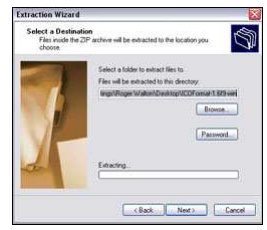

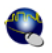

Creating your This is very straightforward: icon in 1. choose an image to use and open it in Photoshop Photoshop 2. from the menu bar choose Image > Mode > Indexed Colour 3. click OK to accept the default settings. **Indeved Color**  $\mathbf{v}$ Image Layer Select Filter View Window Help Mode  $\overline{\phantom{a}}$ Bitma Palette: Local (Selective)  $\overline{\phantom{0}}$  $\alpha$ Crowccolo Adjustments Colors:  $\boxed{256}$ Cancel Auto Tone Shift+Ctrl+L Indexed Contract Contract Contract Contract Contract Contract Contract Contract Contract Contract Contract Contract Contract Contract Contract Contract Contract Contract Contract Contract Contract Contract Contract Contrac Indexed Color... Forced: Black and White  $\overline{\phantom{a}}$ **D** Preview Auto Contrast Alta Shift + Christ  $\nabla$  Transparency Auto Color CMYK Color Shift+Ctrl+B Lab Color Alt+Ctrl+I Image Size... Options Multichannel Canvas Size. Alt+Ctrl+C Matte: None  $\overline{\mathbf{r}}$  $\overline{\smash{\bigtriangledown}}$  8 Bits/Channel Image Rotation 16 Bits/Channel Dither: None  $\overline{\phantom{0}}$ Trim.. 32 Bits/Channel Amount: V<sub>o</sub> Reveal A Color Tab Preserve Exact Colors 4. choose the Crop Tool. Set it to 32 px by 32 px, then crop your image. This will be your icon. 5. choose File > Save As and find the ICO format (see screen shot on previous page.) 6. save you icon ready for use with Pictures to Exe.  $\vert x \vert$ Adding the 1. Open your project in Main | Advanced | Music | Comments | Screen | Effects | More | Pictures to Exe icon to your Main settings  $\bigcap$ ssign icon for exe file Cho show 2. In the Main tab of Project Options, tick the box to ause when slide show window becomes ina Assign icon for exe file 3. Click the "Add icon" button e iron for slidesh  $\overline{\mathbf{x}}$ and browse for the icon you X. prepared. The click OK.  $\alpha$ Cancel Auto spread slides along music That's it When you Create your show you should now find it represented by a nice icon instead of the plain default version.

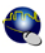